**راهنمای استفاده از سامانه مصاحبه دکتری**

- -
	-

- -

**نکته : نرم افزار AnyDesk را برای اتصال همکاران پشتیبان به سیستم شما ، جهت رفع مشکالت احتمالی نصب نمایید.**

**برای دانلود نرم افزار connect Adobe مخصوص کامپیوتر(Windows (کلیک نمایید برای دانلود نرم افزار connect Adobe مخصوص کامپیوتر(Mac (کلیک نمایید برای دانلود نرم افزار connect Adobe مخصوص موبایل )اندروید( کلیک نمایید برای دانلود نرم افزار connect Adobe مخصوص موبایل )IOS )کلیک نمایید** تهواهاي سخت الواقع :<br>• Andon[e](https://www.adobeconnect.ir/go/adobeconnect_9_addin_win) Connect مستقبل الواقع : الواقعات لرقاطوري نرم افزاري و معتمد العزازي و المعاشلة الواقع العالم المستقبل ال<br>• ما تسلم المستقبل المستقبل المستقبل المستقبل المستقبل المستقبل المستقبل المستقبل الم

**برای دانلود نرم افزار Player Flash Adobe مخصوص کامپیوتر کلیک نمایید**

**برای دانلود نرم افزار AnyDesk مخصوص کامپیوتر کلیک نمایید**

**ورود به سامانه** به آدرس http://phdinterview.azmoon.iau.ac.ir مراجعه نمایید

نام کاربری و کلمه عبور خود را به همراه کد تصویر وارد کنید و بر روی گزینه ورود کلیک نمایید

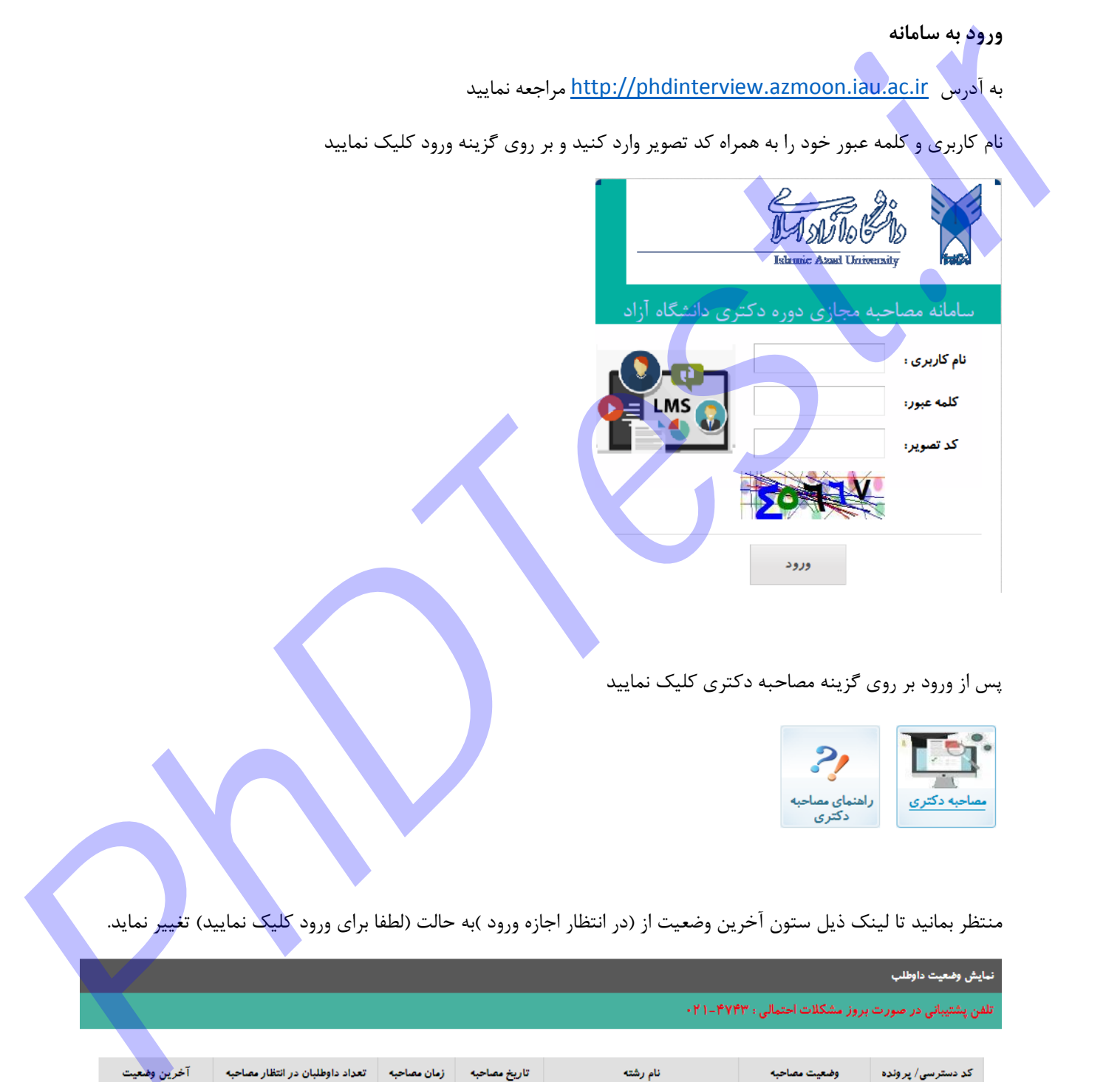

پس از ورود بر روی گزینه مصاحبه دکتری کلیک نمایید

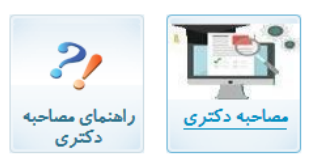

منتظر بمانید تا لینک ذیل ستون آخرین وضعیت از (در انتظار اجازه ورود )به حالت (لطفا برای ورود کلیک نمایید) تغییر نماید.

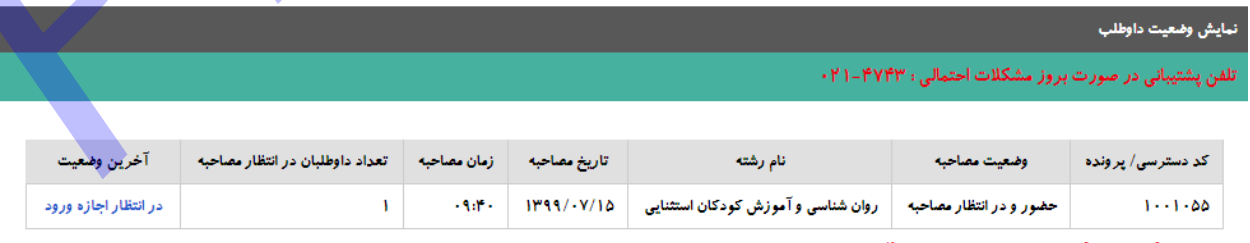

داوطلب گرامی هنگامی که لینک ذیل ستون آخرین وضعیت به حالت <<لطفا برای ورود کلیک نمایید>> امکان ورود به جلسه مصاحبه را خواهید داشت لطفا<br>شکیبا باشید

پ<mark>س از مجوز ورود بر روی لینک ذیل ستون آخرین وضعیت کلیک نمایید تا وارد اتاق مصاحبه شوید</mark>

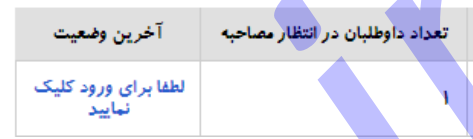

توجه 1 : در صورتی که با پنجره روبه رو مواجه شدید بر روی گزینه connect adobe open کلیک نمایید

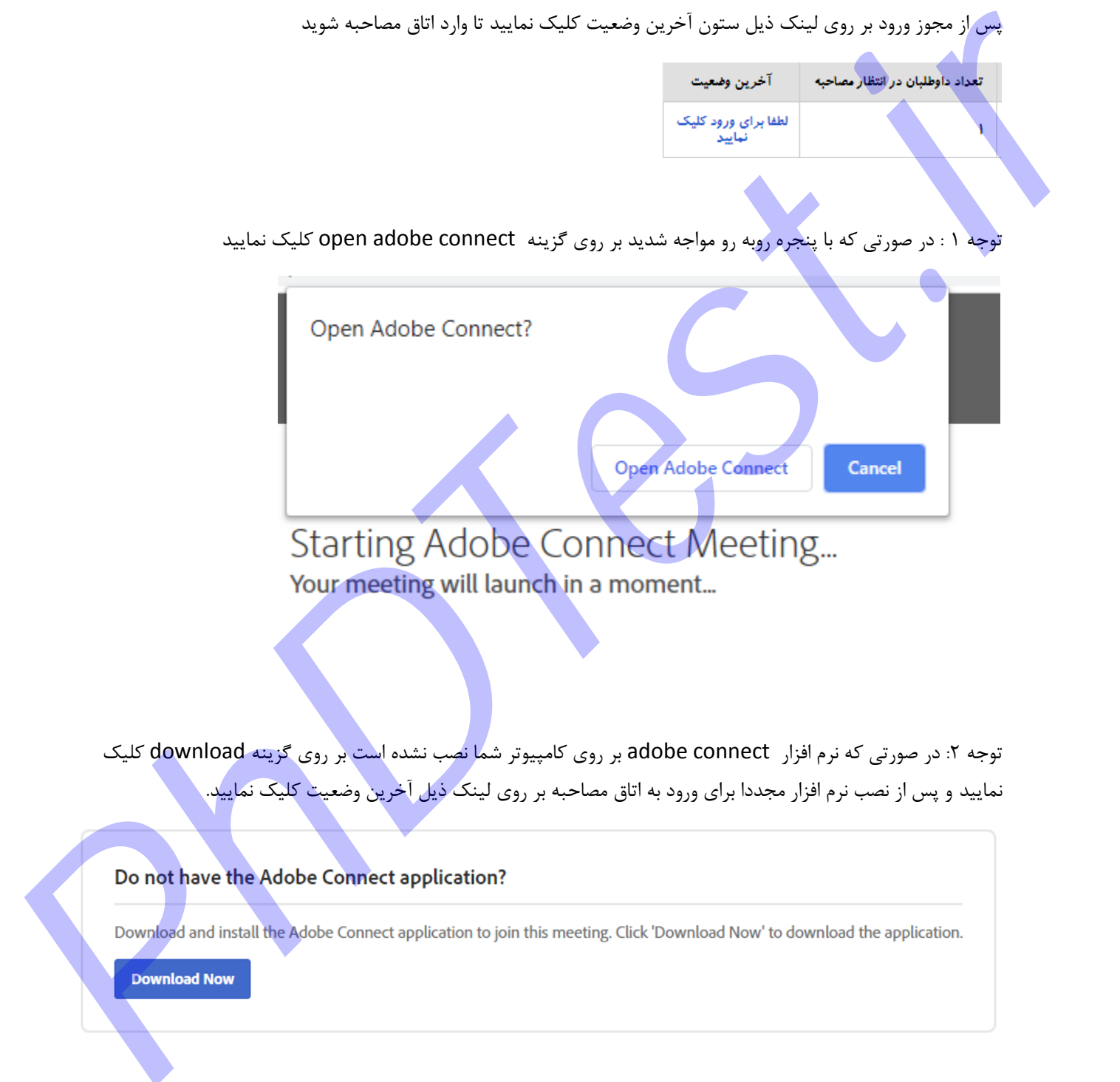

توجه ۲: در صورتی که نرم افزار adobe connect بر روی کامپیوتر شما نصب نشده است بر روی گزینه download کلیک نمایید و پس از نصب نرم افزار مجددا برای ورود به اتاق مصاحبه بر روی لینک ذیل آخرین وضعیت کلیک نمایید.

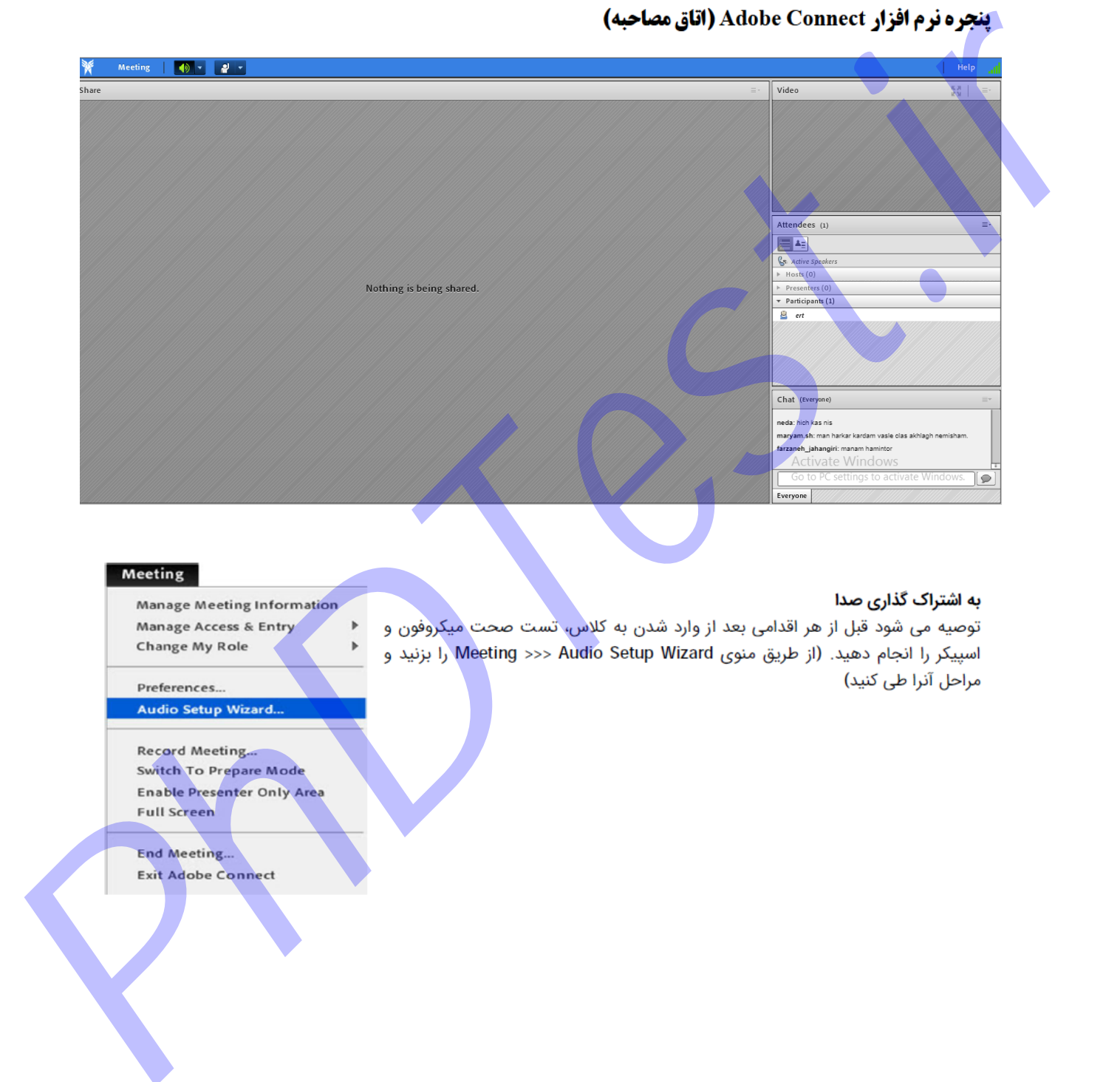

بر روی گزینه next کلیک کنید

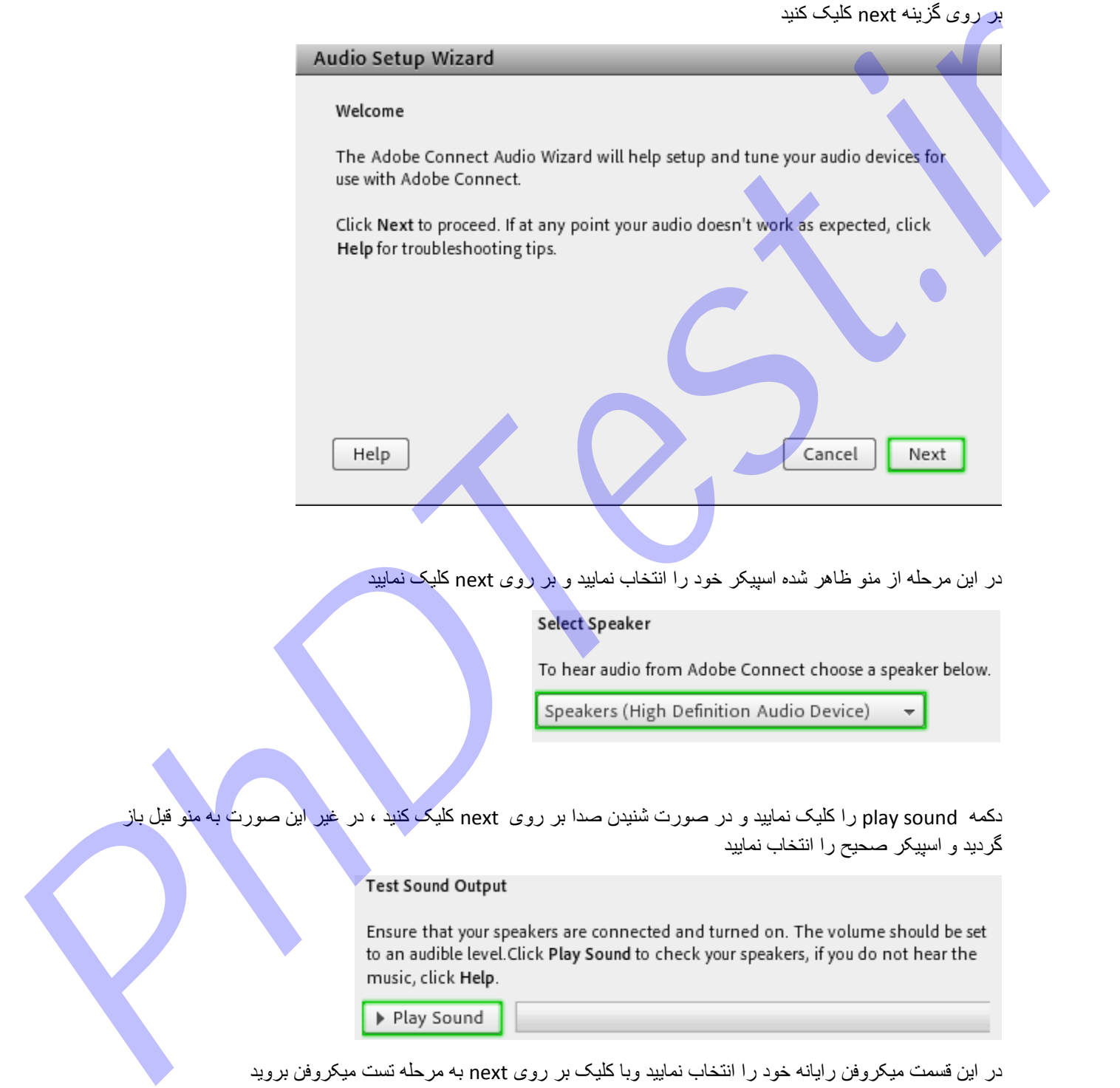

### Select Microphone

To broadcast audio using Adobe Connect, choose a recording device below.

بر روی Record کلیک نمایید و شروع به صحبت کنید تا صدای شما توسط سیستم ضبط گردد و سپس گزینه Stop را کلیک نمایید در ادامه با کلیک بر روی گزینه Recording Play در صورت شنیدن صدای ضبط شده به مرحله بعد بروید و در غیر اینصورت به مرحله قبل بازگردید. Microphone (righ Definition Audio Device)<br> *interpretational and August 2* and Columbia 2 and Concerning 4 is  $\frac{p}{p}$  and Columbia 2 and Columbia 2 and Columbia 2 and Columbia 2 and Columbia 2 and Columbia 2 and Columbi

در ادامه تست سکوت را انجام دهید و بر روی Finish کلیک نمایید

بعد از اتمام مراحل ، برای ارسال صدا میتوانید روی آیکون میکروفون کلیک کرده تا به رنگ

# internation process the strengthenium of the strength of the strength of the context of the street of the strength of the strength of the strength of the strength of the strength of the strength of the strength of the str

ை

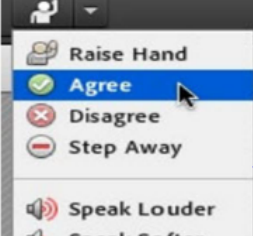

- 
- 

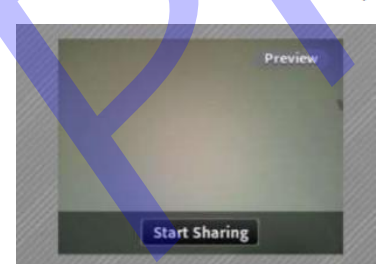

نکته 3 : در صورت مواجهه با پیام زیر بر روی گزینه allow کلیک نمایید

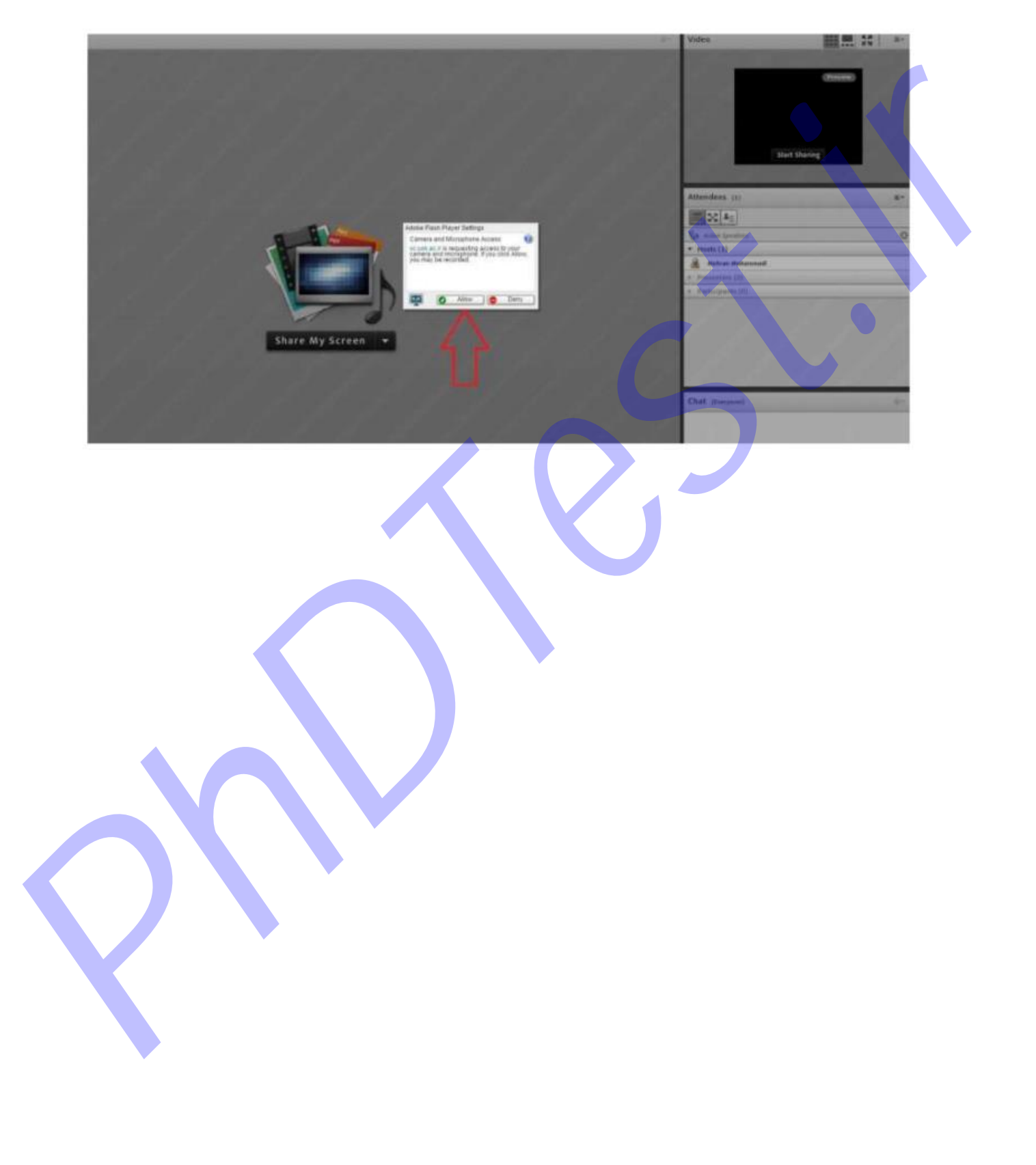